[v.5,](https://wiki.ucware.com/vers/v.5?do=showtag&tag=vers%3Av.5) [UCC-Client,](https://wiki.ucware.com/gui/ucc-client?do=showtag&tag=gui%3AUCC-Client) [Benutzeroberfläche](https://wiki.ucware.com/func/benutzeroberflaeche?do=showtag&tag=func%3ABenutzeroberfl%C3%A4che)

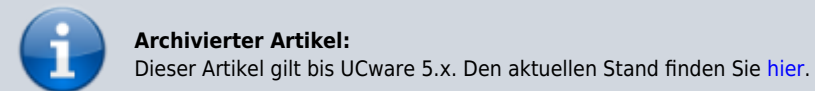

## **[veraltet:] Benutzeroberfläche anpassen (UCC-Client)**

Unter **Einstellungen** können Sie die Benutzeroberfläche des UCC-Clients optimal an Ihre Bedürfnisse anpassen.

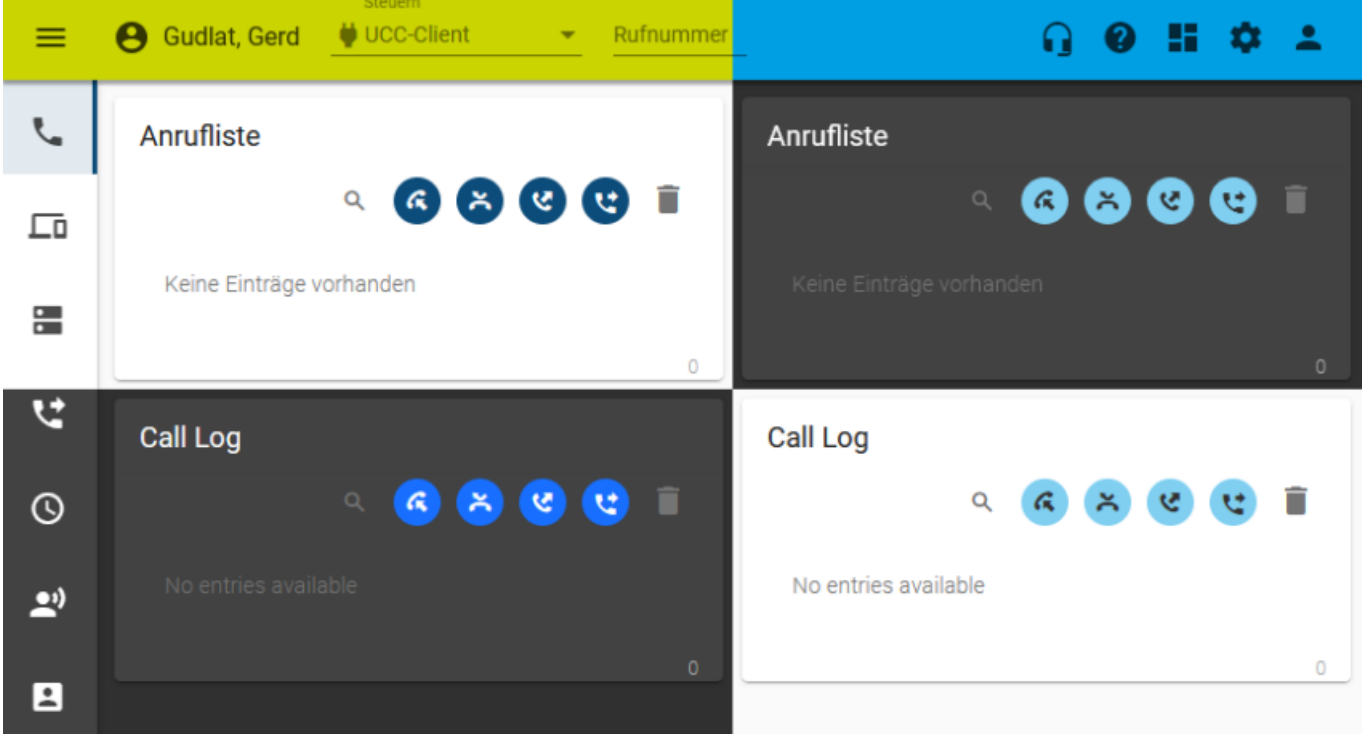

## Dabei haben Sie Zugriff auf die folgenden Optionen:

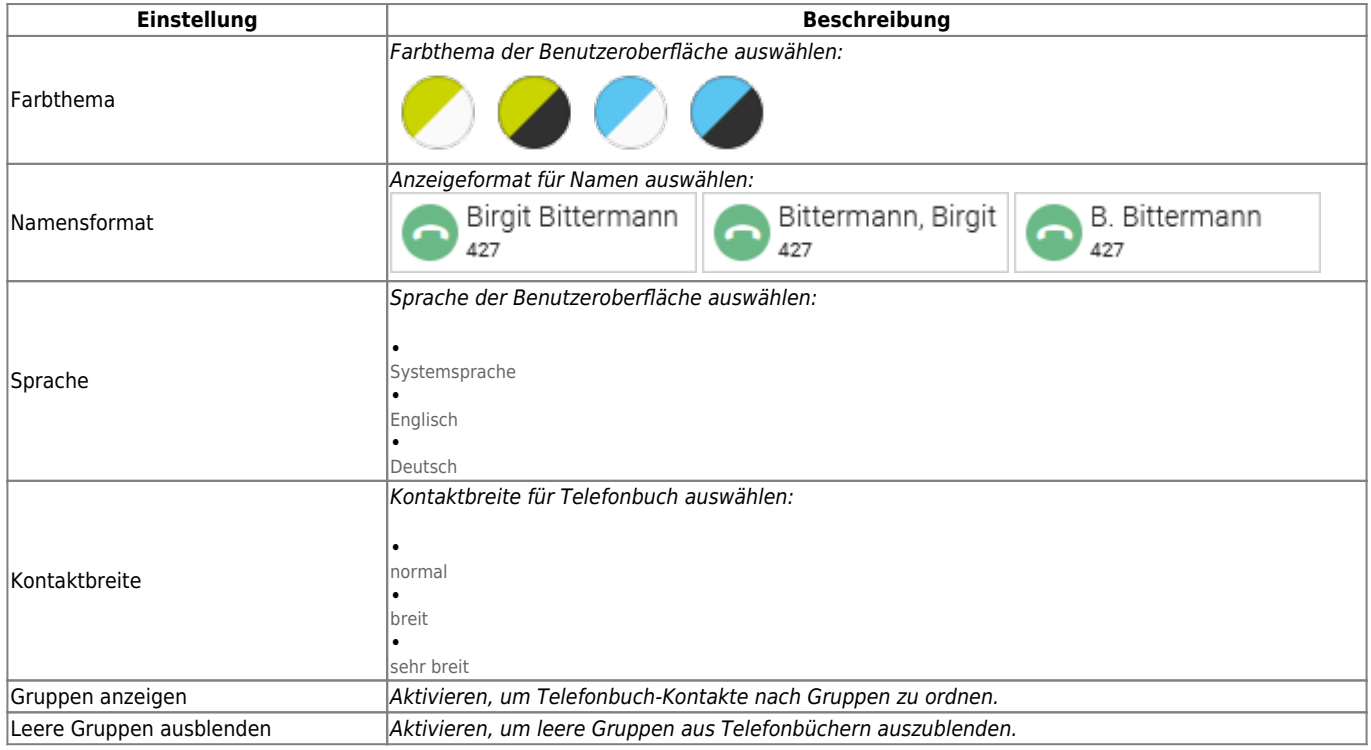

Last update: 08.01.2024 archiv:5\_x:benutzerhandbuch:einstellungen:anzeige https://wiki.ucware.com/archiv/5\_x/benutzerhandbuch/einstellungen/anzeige 13:50

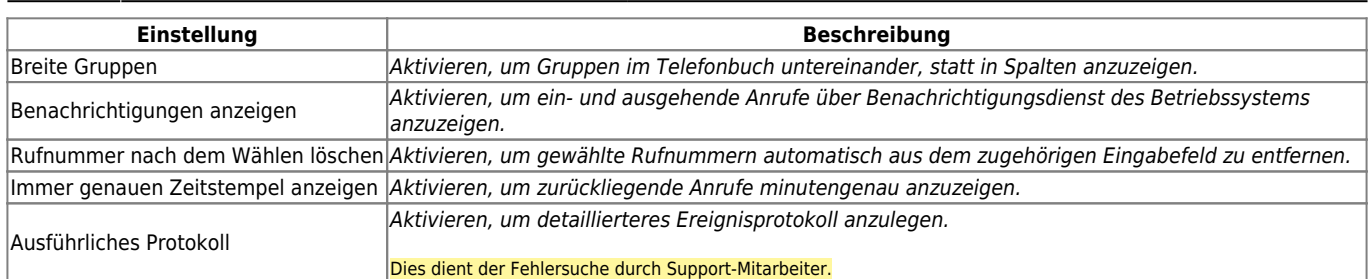

Zum **Anpassen** einer Einstellung gehen Sie wie folgt vor:

Einstellungen 1. Klicken Sie in der Kopfleiste des UCC-Clients Anzeige Audiogeräte Client auf . 2. Klicken Sie auf die Reiterkarte **Anzeige**. 3. Legen Sie die gewünschten Einstellungen fest. Schließen 4. Klicken Sie auf . Die Einstellungen werden automatisch Namensformat Sprache gespeichert. Vorname Nachname v Systemsprache Kontaktbreite Normal Gruppen anzeigen □ Leere Gruppen ausblenden □ Breite Gruppen Benachrichtigungen anzeigen Rufnummer nach dem Wählen löschen □ Immer genauen Zeitstempel anzeigen □ Ausführliches Protokoll Schließen

From: <https://wiki.ucware.com/> - **UCware-Dokumentation**

Permanent link: **[https://wiki.ucware.com/archiv/5\\_x/benutzerhandbuch/einstellungen/anzeige](https://wiki.ucware.com/archiv/5_x/benutzerhandbuch/einstellungen/anzeige)**

Last update: **08.01.2024 13:50**

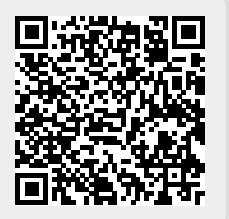